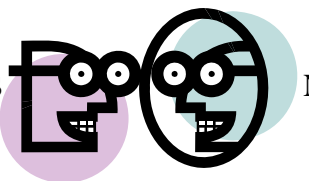

## **Line Reflections:**

Transformations.gsp

1. Open the Geometer's Sketchpad file *Transformations.gsp*. Access the first section on Line Reflections (or choose the tab "Reflect" at the bottom of the page).

2. Click on "**Show Reflection in Y-Axis**". What happens to the coordinates of the vertices of the triangle after a reflection in the y-axis?

3. Grab any point and drag it around the screen. Does your hypothesis regarding the coordinates still hold true when a new figure is formed?

\_\_\_\_\_\_\_\_\_\_\_\_\_\_\_\_\_\_\_\_\_\_\_\_\_\_\_\_\_\_\_\_\_\_\_\_\_\_\_\_\_\_\_\_\_\_\_\_\_\_\_\_\_\_\_\_\_\_\_\_\_\_\_\_\_\_\_\_\_\_\_\_\_\_\_\_\_\_\_\_\_\_

4. Generalize your hypothesis into a rule that will illustrate the changes in the coordinates?

Reflection in the y-axis:  $(x, y) \rightarrow ($ , )

5. Click on "Hide Reflection in Y-axis." Click on "**Show Reflection in X-axis**". What happens to the coordinates of the vertices of the triangle after a reflection in the x-axis? \_\_\_\_\_\_\_\_\_\_\_\_\_\_\_\_\_\_\_\_\_

6. Grab any point and drag it around the screen. Does your hypothesis regarding the coordinates still hold true when a new figure is formed?

\_\_\_\_\_\_\_\_\_\_\_\_\_\_\_\_\_\_\_\_\_\_\_\_\_\_\_\_\_\_\_\_\_\_\_\_\_\_\_\_\_\_\_\_\_\_\_\_\_\_\_\_\_\_\_\_\_\_\_\_\_\_\_\_\_\_\_\_\_\_\_\_\_\_\_\_\_\_\_\_\_\_

7. Generalize your hypothesis into a rule that will illustrate the changes in the coordinates?

Reflection in the x-axis:  $(x, y) \rightarrow ($ ,  $)$ 

8. Click on "Hide Reflection in X-axis." Click on "**Show Reflection in Line Y=X**". What happens to the coordinates of the vertices of the triangle after a reflection in the line  $y = x$ ? \_\_\_\_\_\_\_\_\_\_\_\_\_\_\_\_\_\_\_\_\_\_\_\_\_\_\_\_\_\_\_\_\_\_\_\_\_\_\_\_\_\_\_\_\_\_\_\_\_\_\_\_\_\_\_\_\_\_\_\_\_\_\_\_\_\_\_\_\_\_\_\_\_\_\_\_\_\_\_\_\_\_

9. Grab any point and drag it around the screen. Does your hypothesis regarding the coordinates still hold true when a new figure is formed?

10. Generalize your hypothesis into a rule that will illustrate the changes in the coordinates?

Reflection in the line  $y = x$ :  $(x, y) \rightarrow ($ , )

11. Click on "Hide Reflection in Line Y=X." Click on "**Show Reflection in Line Y = -X**". What happens to the coordinates of the vertices of the triangle after a reflection in the line  $y = -x$ ?

\_\_\_\_\_\_\_\_\_\_\_\_\_\_\_\_\_\_\_\_\_\_\_\_\_\_\_\_\_\_\_\_\_\_\_\_\_\_\_\_\_\_\_\_\_\_\_\_\_\_\_\_\_\_\_\_\_\_\_\_\_\_\_\_\_\_\_\_\_\_\_\_\_\_\_\_\_\_\_\_\_\_

12.. Grab point **A** and drag it around the screen. Does your hypothesis regarding the coordinates still hold true when a new figure is formed?

13. Generalize your hypothesis into a rule that will illustrate the changes in the coordinates?

Reflection in the line  $y = -x$ :  $(x, y) \rightarrow ($ 

14. Click on "Hide Reflection in Line Y=X." Click on "**Show Reflection in Y-axis**".

Highlight one of the sides of the original triangle. Choose **MEASURE** from the toolbar at the top of the page. Choose **Length.** The length of the segment will appear on the page. Record this  $length.$ 

Highlight the corresponding side of the image triangle. Choose **MEASURE, Length**. Record this  $length.$ 

Do the sides of a triangle maintain their lengths through a reflection?

## When you close the program, do NOT save the changes.

By NOT saving the changes, the program will remain in its original state with the original settings.

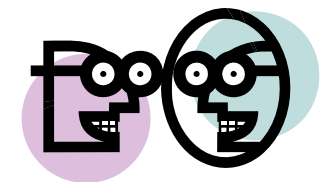